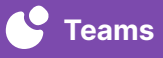

## Digital Library

Create a virtual file cabinet to organize useful video content using groups in Teams by Swivl. Create different groups to share videos for the whole staff to view. Useful for creating a Best Practice Library, PD Library, content area videos, and more.

## **ESTIMATED TIME** 5 Minutes

## **GET STARTED**

- $\rightarrow$  Log into [cloud.swivl.com](http://cloud.swivl.com) on your computer
- $\rightarrow$  Ensure there are videos in the Library to organize
- $\rightarrow$  Categorization ideas: PD, best practices, grade level, content areas

## **DIRECTIONS**

- $(1)$  Open Groups on the navigation bar on the left side of the screen
- ➁ Click Add New Group in the top right corner
- ➂ On the pop up, enter the Group name, enter the Description, toggle on or off the Settings and Notifications
	- Click Create
- $(4)$  The next page will allow you to add members to the group
	- Click Add new members
	- Select members of your team to add and click Add to group
- ➄ When you are ready to add videos to a group, click Library on the navigation bar on the left side of the screen
	- Click the video to open it
	- Click the arrow in the top right and select Group from the drop down menu
	- Choose a group to send the video, then click Share
- ➅ To access the videos in a group
	- Click Groups on the navigation bar on the left side of the screen
	- Find the Group you would like to view
	- Click on any of the video thumbnails to open the Group